# Learning SolidWorks® 2012 Modeling, Assembly and Analysis

Randy H. Shih

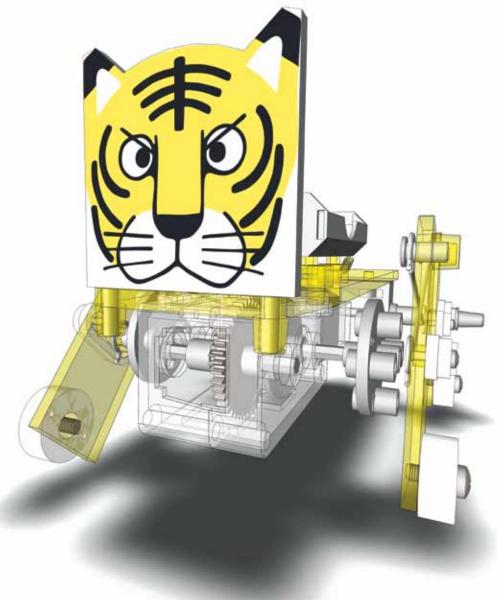

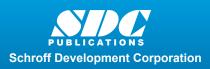

Better Textbooks. Lower Prices. www.SDCpublications.com

i ii iii

# **Table of Contents**

| Preface           |  |  |
|-------------------|--|--|
| Acknowledgments   |  |  |
| Table of Contents |  |  |

#### Chapter 1 Introduction – Getting Started

| Introduction                                  | 1-2  |
|-----------------------------------------------|------|
| Development of Computer Geometric Modeling    | 1-2  |
| Feature-Based Parametric Modeling             | 1-6  |
| Getting Started with SolidWorks               | 1-7  |
| The Screen Layout and Getting Started Toolbar | 1-8  |
| Units Setup                                   | 1-9  |
| SolidWorks Screen Layout                      | 1-11 |
| Menu Bar                                      | 1-11 |
| Menu Bar Pull-down menus                      | 1-12 |
| Heads-up View Toolbar                         | 1-12 |
| Features Toolbar                              | 1-12 |
| Sketch Toolbar                                | 1-12 |
| Property Managers                             | 1-13 |
| Graphics area                                 | 1-14 |
| Reference Triad                               | 1-14 |
| Origin                                        | 1-14 |
| Confirmation Corner                           | 1-14 |
| Graphics Cursor or Crosshairs                 | 1-14 |
| Reference Triad                               | 1-14 |
| Message and Status Bar                        | 1-14 |
| Using the SolidWorks Command Manager          | 1-15 |
| Mouse Buttons                                 | 1-16 |
| [Esc] - Canceling Commands                    | 1-16 |
| SolidWorks Help System                        | 1-17 |
| Leaving SolidWorks                            | 1-17 |
| Creating a CAD files folder                   | 1-18 |

#### Chapter 2 Parametric Modeling Fundamentals

| Introduction             | 2-2 |
|--------------------------|-----|
| The Tiger Head Design    | 2-3 |
| Starting SolidWorks      | 2-3 |
| SolidWorks Screen Layout | 2-4 |

| Step 1: Determine/Setup the Base Solid              | 2-6  |
|-----------------------------------------------------|------|
| Sketching plane – It is an XY CRT, but an XYZ World | 2-6  |
| Creating a Rough Sketch                             | 2-8  |
| Step 2: Creating a Rough Sketch                     | 2-9  |
| Graphics Cursors                                    | 2-9  |
| Geometric Constraint Symbols                        | 2-10 |
| Step 3: Apply/Modify Constraints and Dimensions     | 2-11 |
| Dynamic Viewing Functions – Zoom and Pan            | 2-16 |
| Delete an Existing Geometry of the Sketch           | 2-17 |
| Using the 3-Point Arc Command                       | 2-17 |
| Step 4: Completing the Base Solid Feature           | 2-19 |
| Isometric View                                      | 2-20 |
| Rotation of the 3-D model – Rotate View             | 2-20 |
| Rotation and Panning –Arrow Keys                    | 2-22 |
| Dynamic Viewing - Quick Keys                        | 2-23 |
| Viewing Tools – Heads-up View Toolbar               | 2-25 |
| View Orientation                                    | 2-26 |
| Display Style                                       | 2-27 |
| Orthographic vs. Perspective                        | 2-27 |
| Customizing the Heads-Up View toolbar               | 2-27 |
| Step 5-1: Adding an Extruded Feature                | 2-28 |
| Step 5-2: Adding a Cut Feature                      | 2-32 |
| Step 6: Adding Additional Feature                   | 2-34 |
| Adding a Decal                                      | 2-36 |
| Save the Model                                      | 2-39 |
| Questions                                           | 2-40 |
| Exercises                                           | 2-41 |

## Chapter 3 CSG Concepts and Model History Tree

| 3-2  |
|------|
| 3-3  |
| 3-4  |
| 3-5  |
| 3-5  |
| 3-6  |
| 3-7  |
| 3-7  |
| 3-8  |
| 3-9  |
| 3-13 |
| 3-15 |
| 3-15 |
| 3-18 |
| 3-19 |
|      |

| Create an Offset Feature                                     | 3-22 |
|--------------------------------------------------------------|------|
| Adding another Hole Feature                                  | 3-25 |
| Assigning and Calculating the Associated Physical Properties | 3-27 |
| Questions                                                    | 3-30 |
| Exercises                                                    | 3-31 |

#### Chapter 4 Parametric Constraints Fundamentals

| DIMENSIONS and RELATIONS                     | 4-2  |
|----------------------------------------------|------|
| Create a Simple Triangular Plate Design      | 4-2  |
| Fully Constrained Geometry                   | 4-3  |
| Starting SolidWorks                          | 4-3  |
| Create a User-Defined Part Template          | 4-4  |
| Start a New Model using the New Template     | 4-6  |
| Display/Hide Applied Geometric relations     | 4-7  |
| Applying Geometric/Dimensional Constraints   | 4-8  |
| Geometric Editing with Drag and drop         | 4-12 |
| Create Fully Constrained Geometry            | 4-14 |
| Over-defining and Driven Dimensions          | 4-15 |
| Delete the Fix Constraint                    | 4-17 |
| Use the Fully Define Sketch Tool             | 4-18 |
| Constraint and Sketch Settings               | 4-16 |
| Add additional Geometry                      | 4-20 |
| Relations Settings                           | 4-24 |
| Model the B3-Leg Part                        | 4-25 |
| Create the 2D Sketch for the Base Feature    | 4-26 |
| Parametric Relations                         | 4-27 |
| Use the Equations Command                    | 4-29 |
| Complete the Base Feature                    | 4-30 |
| Sketches vs. Profiles                        | 4-32 |
| Redefine the Profile with Contour Selection  | 4-35 |
| Extrusion with the Taper Angle option        | 4-36 |
| A Profile containing Multiple Closed Regions | 4-39 |
| The Convert Entities Option                  | 4-41 |
| Add a Feature using Existing Geometry        | 4-41 |
| Saving the Model File                        | 4-43 |
| Using the Measure Tools                      | 4-43 |
| Create a Metric Part Template                | 4-46 |
| The Boot Part                                | 4-48 |
| Questions                                    | 4-51 |
| Exercises                                    | 4-52 |

#### Chapter 5 Pictorials and Sketching

| Engineering Drawings, Pictorials and Sketching | 5-2  |
|------------------------------------------------|------|
| Isometric Sketching                            | 5-7  |
| Isometric Sketching Exercises                  | 5-9  |
| Oblique Sketching                              | 5-10 |
| Oblique Sketching Exercises                    | 5-11 |
| Perspective Sketching                          | 5-12 |
| SolidWorks Orthographic vs. Perspective        | 5-13 |
| One-point Perspective                          | 5-14 |
| Two-point Perspective                          | 5-15 |
| Perspective Sketching Exercises                | 5-16 |
| Questions                                      | 5-17 |
| Exercises                                      | 5-18 |

## Chapter 6 Symmetrical Features and Part Drawings

| Drawings from Parts and Associative Functionality        | 6-2  |
|----------------------------------------------------------|------|
| The A12- Rear Axle Support Design                        | 6-3  |
| Starting SolidWorks                                      | 6-3  |
| Modeling Strategy                                        | 6-4  |
| Create the Base Feature                                  | 6-5  |
| Create a Symmetric Cut Feature                           | 6-8  |
| Using the Projected Geometry Option                      | 6-11 |
| Create a Revolved Feature                                | 6-11 |
| Create another Extrude Feature                           | 6-15 |
| Create a Cut Feature                                     | 6-18 |
| Create a Mirrored Feature                                | 6-20 |
| Drawing Mode – 2D Paper Space                            | 6-21 |
| The Drawing Sheet Properties                             | 6-22 |
| Adding a Base View                                       | 6-24 |
| Adding Center Lines                                      | 6-26 |
| Displaying Feature Dimensions                            | 6-29 |
| Adding Additional Dimensions – Reference Dimensions      | 6-31 |
| Completing the Drawing Sheet                             | 6-32 |
| Associative Functionality – Modifying Feature Dimensions | 6-34 |
| Questions                                                | 6-37 |
| Exercises                                                | 6-38 |

vii

#### Chapter 7 Datum Features in Designs

| Reference Features                       | 7-2  |
|------------------------------------------|------|
| The <i>B2-Chassis</i> Part               | 7-2  |
| Modeling Strategy                        | 7-3  |
| Starting SolidWorks                      | 7-4  |
| Applying the BORN Technique              | 7-5  |
| Create the Base Feature                  | 7-6  |
| Create the second Extrude Feature        | 7-8  |
| Create a Tapered Extruded Feature        | 7-10 |
| Create an Offset Reference Plane         | 7-11 |
| Create a Revolved Feature                | 7-12 |
| Create an Angled Reference Plane         | 7-15 |
| Create another Offset Reference Plane    | 7-16 |
| Create a 2D Sketch on Reference Plane3   | 7-18 |
| Change the Appearance of the Solid Model | 7-22 |
| Create another Metric Template           | 7-24 |
| The Crank Right Part                     | 7-25 |
| The A10-Crank Left Part                  | 7-29 |
| The Motor                                | 7-31 |
| The A1-Axle End Cap Part                 | 7-34 |
| The Hex Shaft with Collar Part           | 7-35 |
| The A8-Rod Pin Part                      | 7-39 |
| Questions                                | 7-40 |
| Exercises                                | 7-41 |

#### Chapter 8 Gears and SolidWorks Design Library

| Introduction to Gears                    | 8-2  |
|------------------------------------------|------|
| Spur Gear Nomenclatures                  | 8-4  |
| Basic Involute Tooth Profile             | 8-6  |
| Gear Ratio                               | 8-7  |
| The SolidWorks Gear Toolbox              | 8-9  |
| Starting SolidWorks                      | 8-10 |
| Open the SolidWorks Design Library       | 8-10 |
| The SolidWorks Spur Gear Toolbox         | 8-12 |
| Create a 42 Teeth Spur Gear              | 8-13 |
| Modify the Generated Gears               | 8-14 |
| Create a Mirrored Feature                | 8-18 |
| Importing the Profile of the Pinion Gear | 8-19 |
| Complete the G2-Spur Gear Part           | 8-25 |
| Create the G3-Spur Gear Part             | 8-27 |
| Create the GO-Pinion Part                | 8-31 |
| Start a New Part File                    | 8-33 |

| Export/Import the Generated Gear Profile | 8-36 |
|------------------------------------------|------|
| Create a Circular pattern                | 8-39 |
| Questions                                | 8-46 |
| Exercises                                | 8-47 |

#### Chapter 9 Advanced 3D Construction Tools

| Introduction                       | 9-2  |
|------------------------------------|------|
| A Thin-Walled Design: Battery Case | 9-2  |
| Modeling Strategy                  | 9-3  |
| Starting SolidWorks                | 9-4  |
| Create the Base Feature            | 9-5  |
| Create a Cut Feature               | 9-7  |
| Create a Shell Feature             | 9-11 |
| Create a Cut Feature               | 9-12 |
| Create another Extruded Feature    | 9-14 |
| Create another Cut Feature         | 9-16 |
| Mirror the Last Feature            | 9-18 |
| Create another Cut Feature         | 9-19 |
| Complete the Model                 | 9-20 |
| A Thin-Wire Design: Linkage Rod    | 9-22 |
| The Sweep Operation                | 9-22 |
| Start a New Model                  | 9-22 |
| Completing the Swept Feature       | 9-27 |
| Create a Mirrored Feature          | 9-28 |
| The Gear Box Right Part            | 9-29 |
| The Gear Box Left Part             | 9-34 |
| Questions                          | 9-38 |
| Exercises                          | 9-39 |

#### Chapter 10 Planar Linkage Analysis using GeoGebra

| Introduction to Four-Bar Linkages           | 10-2  |
|---------------------------------------------|-------|
| Introduction to GeoGebra                    | 10-5  |
| Turn off the Display of Objects             | 10-14 |
| Adding a Slider Control                     | 10-16 |
| Using the Animate Option                    | 10-19 |
| Tracking the Path of a Point on the Coupler | 10-20 |
| Exercises                                   | 10-25 |

ix

#### Chapter 11 Design Makes the Difference

| Engineering Analysis – How does this work?           | 11-2  |
|------------------------------------------------------|-------|
| Identify the Six-bar Linkage of the Mechanical Tiger | 11-4  |
| Starting GeoGebra                                    | 11-6  |
| Adding a Slider Control                              | 11-14 |
| Create the Second Four-bar Mechanism                 | 11-16 |
| Using the Animate Option                             | 11-20 |
| Tracking the Paths of the Feet                       | 11-21 |
| Adjusting the Crank Length                           | 11-23 |
| The Jansen Mechanism                                 | 11-24 |
| The Klann Mechanism                                  | 11-25 |
| Exercises                                            | 11-33 |
|                                                      |       |

#### Chapter 12 Assembly Modeling and Motion Analysis

| Introduction                                   | 12-2  |
|------------------------------------------------|-------|
| Assembly Modeling Methodology                  | 12-3  |
| The Mechanical Tiger Assembly                  | 12-4  |
| Additional Parts                               | 12-4  |
| Starting SolidWorks                            | 12-6  |
| Document Properties                            | 12-7  |
| Place the Second Component                     | 12-8  |
| Place the Second Component                     | 12-8  |
| Degrees of Freedom and Assembly Relations      | 12-10 |
| Assembly Mates                                 | 12-11 |
| Apply the First Assembly Mate                  | 12-12 |
| Apply a Second MATE Mate                       | 12-14 |
| Constrained Move                               | 12-15 |
| Place the Third Component                      | 12-16 |
| Applying a Coincident Mate                     | 12-17 |
| Apply an Anti-Aligned Mate                     | 12-19 |
| Edit Parts in the Assembly Mode                | 12-21 |
| Assemble the <i>Boot</i> Part                  | 12-25 |
| Use the Design Library and Assemble Two Screws | 12-27 |
| Start the Main Assembly                        | 12-29 |
| Assemble the Gear Box Right Part               | 12-32 |
| Assemble the Motor and the Pinion Gear         | 12-35 |
| Assemble the G1 Gear                           | 12-38 |
| SolidWorks Motion Study                        | 12-41 |
| Assemble the G2 Gear                           | 12-43 |
| Assemble the G3 Gear                           | 12-46 |
| Assemble the Hex Shafts                        | 12-48 |
|                                                |       |

| Assemble the Crank Parts                       | 12-51 |
|------------------------------------------------|-------|
| Assemble the <i>Rear Shaft</i> and <i>Legs</i> | 12-55 |
| Assemble the <i>Linkage-Rods</i>               | 12-57 |
| Complete the Assembly Model                    | 12-62 |
| Record an Animation Movie                      | 12-63 |
| Conclusion                                     | 12-64 |
| Questions                                      | 12-65 |
| Exercises                                      | 12-66 |

## Index